# **Service Update**

## N192211780 Incorrect Radio Software Version

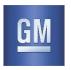

Release Date: October 2019 Revision: 01

Revision Description: This bulletin has been updated in the Service Procedure section. Please discard all

copies of N92211780.

Attention: This service update includes vehicles in dealer inventory and customer vehicles that return to the

dealership for any reason. This bulletin will expire at the end of the involved vehicle's New Vehicle Limited

Warranty period.

|           |         | Model Year |      |     |                                            |
|-----------|---------|------------|------|-----|--------------------------------------------|
| Make      | Model   | From       | То   | RPO | Description                                |
| Chevrolet | Equinox | 2019       | 2019 | IOS | Radio-Infotainment System - 3.X Mid/High   |
| GMC       | Terrain |            |      | IOT | HMI, Enhanced Connectivity, Voice          |
|           |         |            |      | IOU | Recognition, (Premium, Mid) SD Nav Capable |

Involved vehicles are marked "open" on the Investigate Vehicle History screen in GM Global Warranty Management system. This site should always be checked to confirm vehicle involvement prior to beginning any required inspections and/or repairs.

| Condition  | Certain 2019 model year Chevrolet Equinox and GMC Terrain vehicles serviced at the dealership had |
|------------|---------------------------------------------------------------------------------------------------|
|            | the radio replaced but were not programmed to the latest version software per SI instruction.     |
| Correction | Reprogram radio with the latest available software.                                               |

#### **Parts**

No parts are required for this repair.

### **Warranty Information**

| Labor<br>Operation | Description                                           | Labor<br>Time | Trans.<br>Type | Net<br>Item |
|--------------------|-------------------------------------------------------|---------------|----------------|-------------|
| 9104409*           | Verified Module Software or Calibration Level: Module | 0.2           | ZFAT           | N/A         |
|                    | Programmed with Same Level Software or Calibration    |               |                |             |
| 9104233*           | Radio Reprogramming with SPS                          | 0.7           |                |             |

<sup>\*</sup> To avoid warranty transaction rejections, carefully read and follow the instructions below:

- The SPS Warranty Claim Code must be accurately entered in the "SPS Warranty Claim Code" field of the transaction.
- When more than one Warranty Claim code is generated for a programming event, it is required to document all
  Warranty Claim Codes in the "Correction" field on the job card. Dealers must also enter one of the codes in the
  "SPS Warranty Claim Code" field of the transaction, otherwise the transaction will reject. It is best practice to
  enter the FINAL code provided by SPS.

## **Warranty Claim Code Information Retrieval**

If the SPS Warranty Claim Code was not recorded on the Job Card, the code can be retrieved in the SPS system as follows:

- Open TIS on the computer used to program the vehicle
- Select and start SPS
- Select Settings
- Select the Warranty Claim Code tab

The VIN, Warranty Claim Code and Date/Time will be listed on a roster of recent programming events. If the code is retrievable, dealers should resubmit the transaction making sure to include the code in the SPS Warranty Claim Code field.

#### **Service Procedure**

Note: Carefully read and follow the instructions below.

- Ensure the programming tool is equipped with the latest software and is securely connected to the data link connector. If there is an interruption during programming, programming failure or control module damage may occur.
- Stable battery voltage is critical during programming. Any fluctuation, spiking, over voltage or loss of voltage will
  interrupt programming. Install a GM Authorized Programming Support Tool to maintain system voltage. Refer to

# **Service Update**

## N192211780 Incorrect Radio Software Version

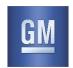

<u>www.gmdesolutions.com</u> for further information. If not available, connect a fully charged 12 V jumper or booster pack disconnected from the AC voltage supply. DO NOT connect a battery charger.

- Turn OFF or disable systems that may put a load on the vehicles battery such as; interior lights, exterior lights (including daytime running lights), HVAC, radio, etc.
- Clear DTCs after programming is complete. Clearing powertrain DTCs will set the Inspection/Maintenance (I/M) system status indicators to NO.

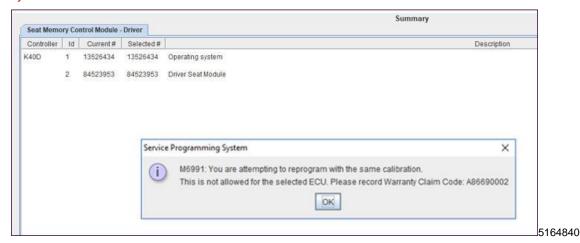

**Note**: If the Same Calibration/Software Warning is noted on the SPS Summary screen, record the warranty claim code (WCC) and select OK and follow screen instructions. If programming is completed, the WCC is located in the Service Programming System dialogue box of the SPS Summary screen. No further action is required. Refer to the Warranty section of the bulletin.

- 1. Reprogram the Radio.
  - 1.1. On the SPS Supported Controllers screen, select A11 Radio USB Copy/ USB File Transfer.
  - 1.2. On the SPS Supported Controllers screen, select A11 Radio Programming and follow the on-screen instructions.

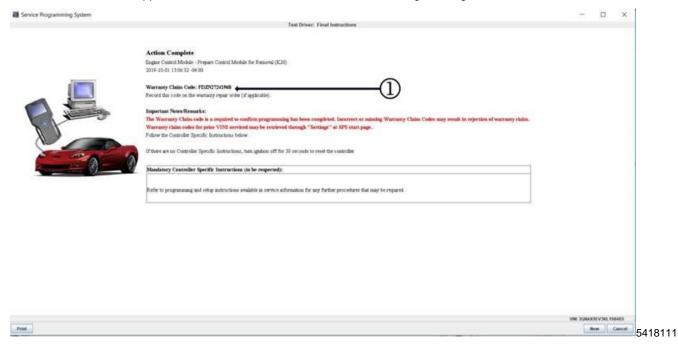

**Note:** To avoid warranty transaction rejections, you **MUST** record the warranty claim code provided on the SPS Warranty Claim Code (WCC) screen on the job card. Refer to callout 1 for the location of the WCC on the SPS screen.

Record SPS Warranty Claim Code on job card for warranty transaction submission.

# **Service Update**

## N192211780 Incorrect Radio Software Version

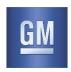

- Turn off ignition and be sure the let the vehicle go to sleep for 5 minutes.
- 4. Turn the ignition on and verify the correct splash animation is displayed.
  - 4.1. If the splash screen animation is correct (Chevrolet or GMC), no further action required.
  - 4.2. If the "Cadillac" splash screen animation is displayed, please contact the Techline Customer Support Center (TCSC) at 1-800-828-6860 (1-800-503-3222 French) for assistance.

#### **Dealer Responsibility**

Whenever a vehicle subject to this service update enters your vehicle inventory or is in your facility for service in the future, and the vehicle is still covered under the New Vehicle Limited Warranty, you must take the steps necessary to be sure the service update correction has been made before selling or releasing the vehicle.

All new, used, GM Certified Used, courtesy transportation vehicles, dealer shuttle vehicles, etc. in dealers' possession and subject to this bulletin <u>must</u> be held and inspected/repaired per the service procedure of this bulletin <u>before</u> customers take possession of these vehicles. Involved vehicles must be held and not delivered to customers, dealer-traded, released to auction, used for demonstration, or any other purpose.

All GM Certified Used vehicles currently in the dealers' inventory within the Certified Pre-Owned Inventory System (CPOIS) will be de-certified and must be held and remedied per the service procedure in this bulletin. Upon submitting an accepted/paid warranty transaction in the Global Warranty Management (GWM) system, the vehicle can be re-certified for sale within the CPOIS system, or once again be used in the CTP program.

# GLOBAL SAFETY FIELD INVESTIGATIONS DCS5170 URGENT - DISTRIBUTE IMMEDIATELY

Date: October 4, 2019

Subject: N192211780-01 - Service Update

Incorrect Radio Software Version Revised Service Procedure

Models: 2019 Chevrolet Equinox

2019 GMC Terrain

Equipped with Radio-Infotainment System (RPO's IOS, IOT, IOU)

To: All General Motors Dealers

This bulletin has been updated in the Service Procedure section. Please discard all copies of N92211780.

END OF MESSAGE GLOBAL SAFETY FIELD INVESTIGATIONS